#### "From a small seed a mighty trunk may grow."

-Aeschylus

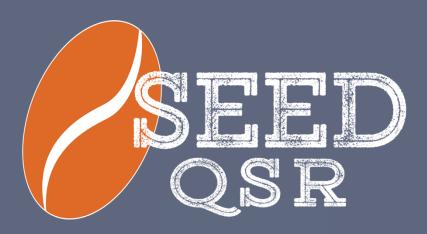

#### Getting Started Guide

# The Tools to Succeed

Welcome to Seed QSR. Seed QSR was built to make the ordering process as easy as possible for Quick Serve Restaurants. Our focus is giving you the tools you need to succeed.

Our goal is to help get you through an order in as little steps as possible.

Consider us a partner. We are here to help you succeed. If you need help, let us know!

24/7 EMAIL SUPPORT: support@seeddigitalmenu.com

PHONE SUPPORT: Monday-Friday 7am - 7pm 425-296-7409

### Getting Started

Seed QSR will work right out of the box! Though you can enter orders right away, you may want to take advantage of some great features we offer.

#### Special Features for QSR

- Menu Subcategories
- Item Descriptions
- Item Nutrition
- Item Pictures
- Scheduled Discounts

All these features can be enabled, modified, or created from the Seed Manage Site. To do this, login to your account at <a href="www.clover.com">www.clover.com</a>. Once you are logged in, you can get to the Manage Site by opening the Seed QSR app on your laptop or PC.

### Creating Subcategories

Subcategories are a great way to organize your menu items and quickly find them when ordering. Subcategories give you an easy way to customize your menu.

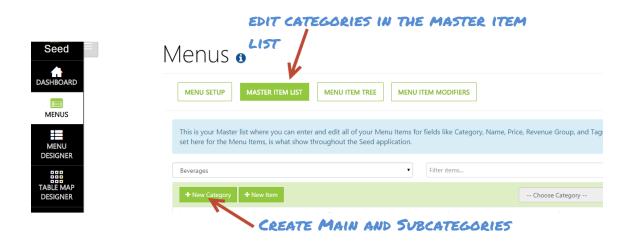

Keep in mind, once you create a subcategory, all items in the main category must be placed in a subcategory. If they are not, you will not see them on the QSR App.

# Adding Items to Subcategories

Once you have your subcategories setup, you can begin adding menu items to them. From the Master Item List, find the menu item you want to edit and click on the Edit button.

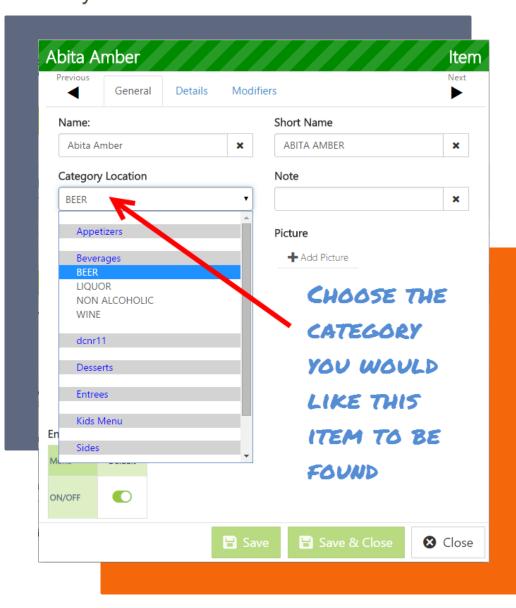

#### Adding Descriptions, Nutrition, & Pictures

Item descriptions are a great way to keep your staff informed. Whether it's a detailed description of a new item, or possible allergens, descriptions are a great way to bring your menu to life.

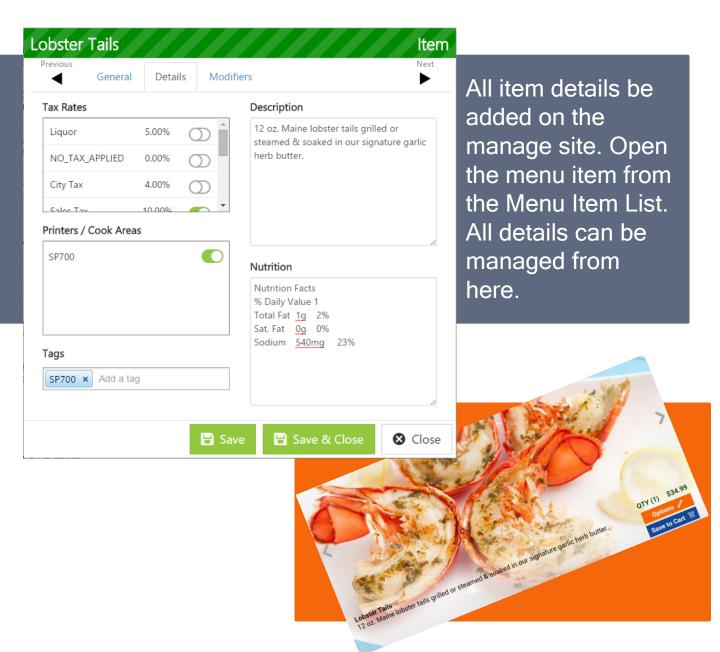

#### Get To Know Seed QSR

Seed QSR is designed to enter your order from left to right. The entire order process can be broken down into 3 steps:

- Order Types Choose if the order is for here, to go, delivery...
- Order Entry Add items to the order, view descriptions, pictures...
- Order Completion Review order, payments, suspend orders

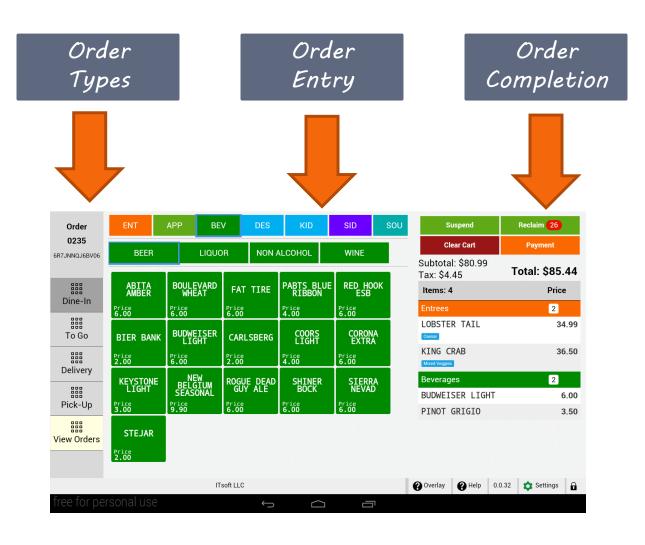

### Beginning An Order

Seed QSR will automatically create a new order once you open the app. Your order ID will appear in the upper left hand corner. You can change the order type at any time during the order.

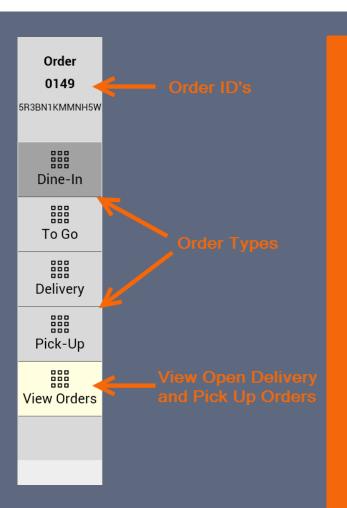

Step 1: Choose your order type. This is for Dine-In, To Go, Delivery or Pick Up. The order type selected will print on the kitchen ticket.

If you have a Delivery or Pick Up order that has been ordered but not paid for yet, you can find it in "VIEW ORDERS."

Example: If you have a delivery order that is being paid with cash, once the driver returns, you can complete the payment by opening the order from "VIEW ORDERS."

### Entering An Order

The menu items are broken down into three sections.

- Categories
- Subcategories
- Menu Items

You can also access your menu item descriptions, pictures, and nutritional values from here. Just press and hold to access the items details.

Subcategories must be created from the Seed Manage Site. Categories and menu items will be imported from Clover.

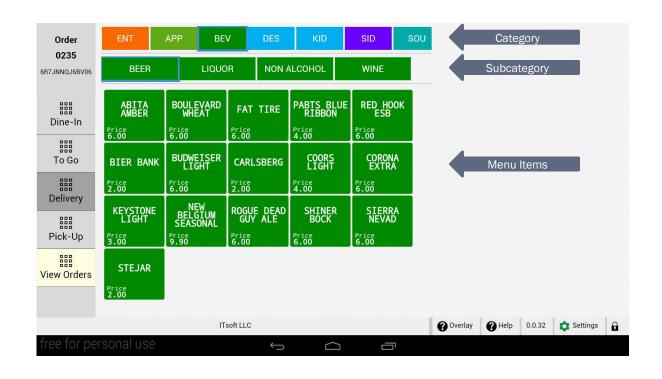

# Reviewing Your Order

As you add items to your order, they will appear on the right of the screen. This will show you all menu items, the quantity ordered, the line item price, and the total for the bill. This is a great way to make sure your order is correct.

When you tap "PAYMENT" all items will be fired and the payments screen will open.

#### TIP:

If your guest needs to step out mid-order, you can tap "SUSPEND" to save the order. When you do this, a new order will be created and the suspend order can be found again by tapping "RECLAIM."

| Suspend                          | Reclaim        |  |  |
|----------------------------------|----------------|--|--|
| Clear Cart                       | Payment        |  |  |
| Subtotal: \$46.99<br>Tax: \$4.70 | Total: \$51.69 |  |  |
| Items: 3                         | Price          |  |  |
| Entrees                          | 1              |  |  |
| LOBSTER TAIL Season Rice         | 34.99          |  |  |
| Beverages                        | 2              |  |  |
| ABITA AMBER                      | 6.00           |  |  |
| RED HOOK ESB                     | 6.00           |  |  |
|                                  |                |  |  |

#### TIP:

If you need to add a discount to an item or review its details, just tap on the item in your cart. An additional menu will appear showing additional features.

### Adding a Discount

With Seed QSR, you have the ability to apply a discount to a single item or to the entire order. Discounts can be applied once the item has been added to the "cart."

Tap the item in the cart you wish to apply the discount to. A pop up menu will appear allowing you to select an "Item Discount" or an "Order Discount." Item discounts will be applied to only the selected item. Order Discounts will apply to all items on the order.

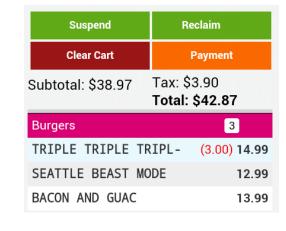

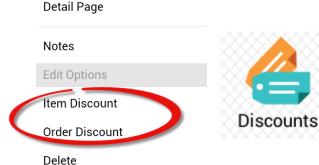

TIP:

Discounts are imported from the Clover Discounts App

TIP:

If you need to remove a discount, just follow the steps to add a discount. Once you see the list of your discounts, tap the discount that is selected to remove it.

# Processing To Go & Pick Up Orders

Seed QSR is happy to support To Go and Pick Up orders. These order types will require specific information be entered at the start of the order.

To accommodate To Go and Pick Up orders, Seed QSR automatically creates new order types to support these features. So if you don't already have an order type for these...don't worry. We have you covered!

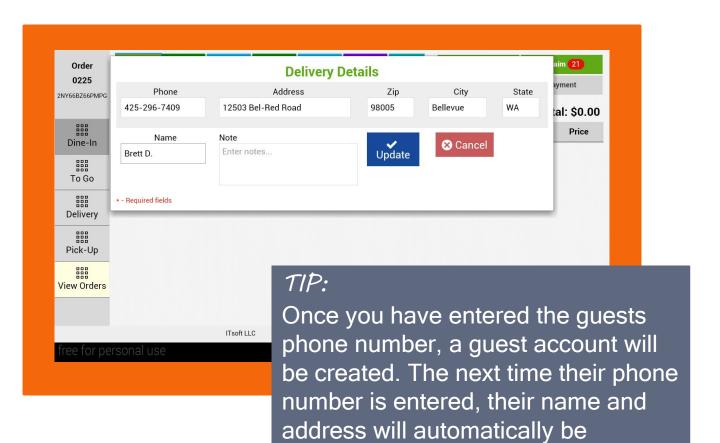

entered.

# Processing To Go & Pick Up Orders

The VIEW ORDERS section is to view all open delivery and pick up orders. Once you tap PAYMENT, you will be asked to PAY NOW or PAY LATER. Pay Now will more than likely be used when accepting a credit card over the phone.

If you have an order that will be paid with cash, you can choose Pay Later. Once the driver has returned with the cash or the guest has came to pick up, you can find the order in the View Orders tab and complete it.

| ID ▼<br>0225 | Server A  Brett D. | <b>Total ▲</b><br>\$72.79 | Name 🔺                      | Phone •      | Address                           | Edit                                                                        |
|--------------|--------------------|---------------------------|-----------------------------|--------------|-----------------------------------|-----------------------------------------------------------------------------|
|              | Brett D.           | \$72.79                   |                             |              |                                   |                                                                             |
|              |                    |                           | Brett D.                    | 425-296-7409 | 12503 Bel-Red<br>Road Bellevue WA | Ü                                                                           |
| 0233         | Brett D.           | \$24.80                   | John Smith                  | 555-555-5555 | 123 main<br>street Kirkland WA    | Ü                                                                           |
| 0235         | Brett D.           | \$80.99                   | Mike T.                     | 425-425-5542 | 13630 57th ave<br>ct Bellevue WA  | Ü                                                                           |
|              |                    |                           |                             |              |                                   |                                                                             |
|              |                    |                           |                             |              |                                   |                                                                             |
|              |                    |                           |                             |              |                                   |                                                                             |
|              | 0235               |                           | 0235 Brett D. \$80.99  TIP: |              |                                   | 0235 Brett D. \$80.99 Mike T. 425-425-5542 13630 57th ave<br>ct Bellevue WA |

ree for personal use

at any point from the View Orders page. Just tap the edit button to make changes.

#### The Tools to Succeed

For additional help, tap the "HELP" button on the app. There you will find additional FAQ's as well as links to videos to show you how to complete many functions. If you have any questions, please don't hesitate to give us a call or shoot us an email

If you have suggestions, experience issues, or ideas for new apps, let us know! We are here to help your restaurant run easier and more efficient!

## Our goal is to help get you through an order in as little steps as possible.

Consider us a partner. We are here to help you succeed. If you need help, let us know!

24/7 EMAIL SUPPORT: support@seeddigitalmenu.com

PHONE SUPPORT: Monday-Friday 7am - 7pm 425-296-7409